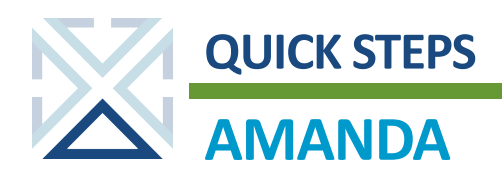

# **Searching for Permits and People**

# **SEARCHING FROM THE PERMIT MODULE**

- 
- 1. Click the **Permit in the menu bar.**

The Advanced Search screen opens.

2. Enter search criteria into any of the available fields.

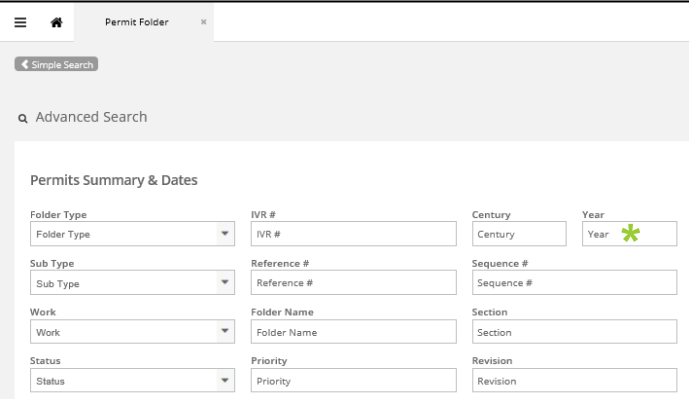

*\*NOTE: You must only type the last two digits of a year in the Year field.*

3. Click **Q Search** or press **Enter** on your keyboard.

All matching records are displayed.

4. Click a record to open it on a new window.

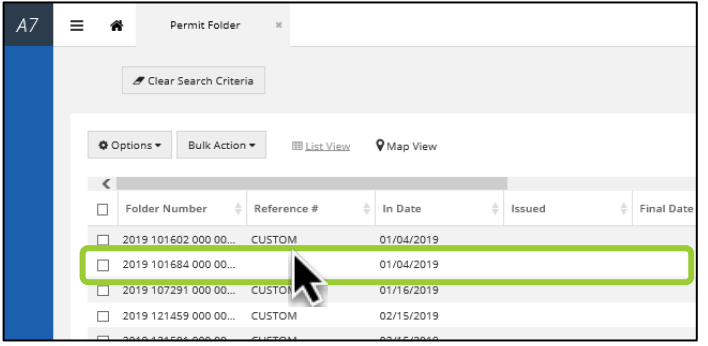

# **SEARCHING FROM MY OFFICE MODULE**

1. Click the **My Office in Liga icon.** 

The Advanced Search screen opens.

2. Enter the Folder Year and Folder Sequence numbers into the appropriate fields.

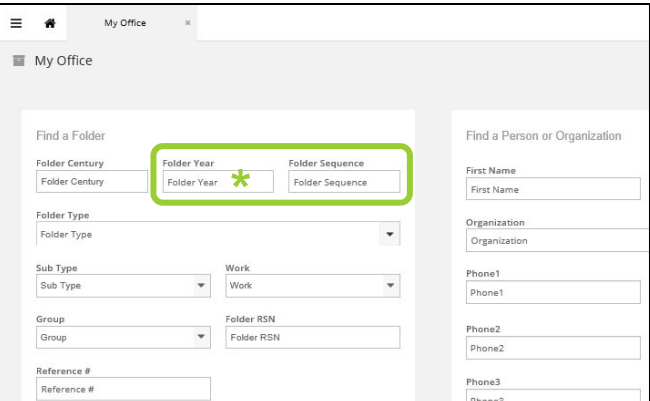

*NOTE: You can use the tab key on your keyboard to move to the next text entry field.*

3. Click **Q Search** or press **Enter** on your keyboard.

All matching records are displayed.

4. Click a record to open it on a new window.

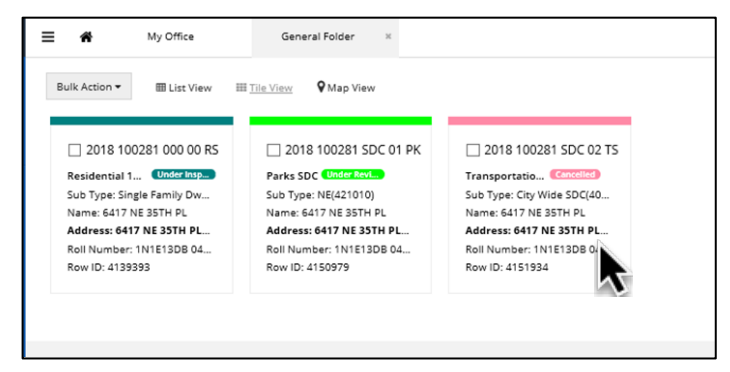

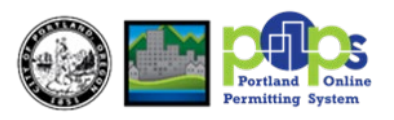

### **AMANDA Quick Reference Guide**

### **SEARCHING FOR PEOPLE**

1. Click the **People in the menu bar.** 

2. Enter search criteria into any of the available fields.

*NOTE: None of the fields for searching people are mandatory, but as you enter more fields, you narrow your search.*

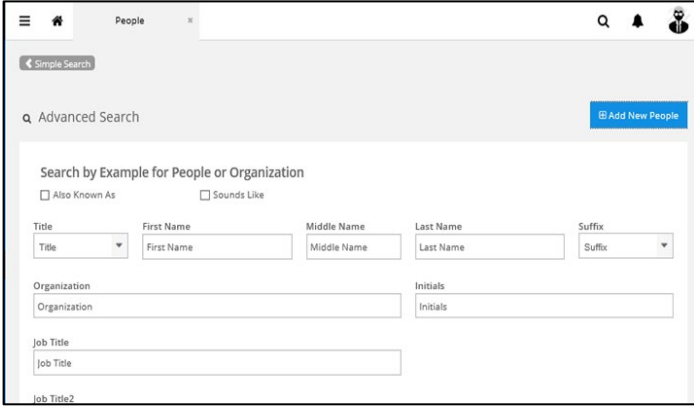

3. Click **Q Search** or press **Enter** on your keyboard.

All matching records are displayed.

4. Click a record to open it on a new window.

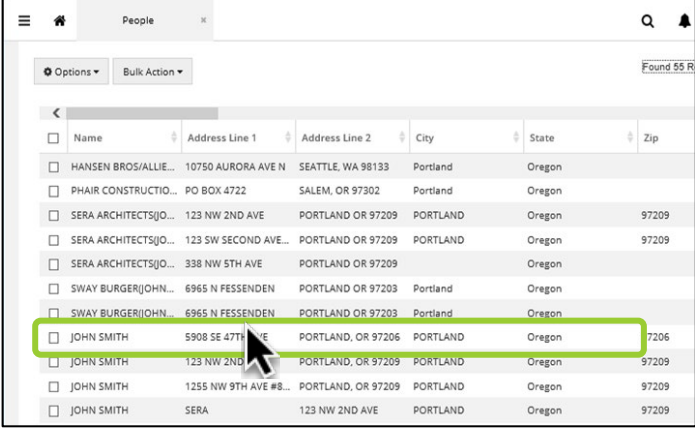

## **OPENING MULTIPLE SESSIONS**

- 1. Click the **Menu+**  $\mathbf{r} = +$  icon.
	-
- 2. Select **Home**, then **New Browser** from the list.

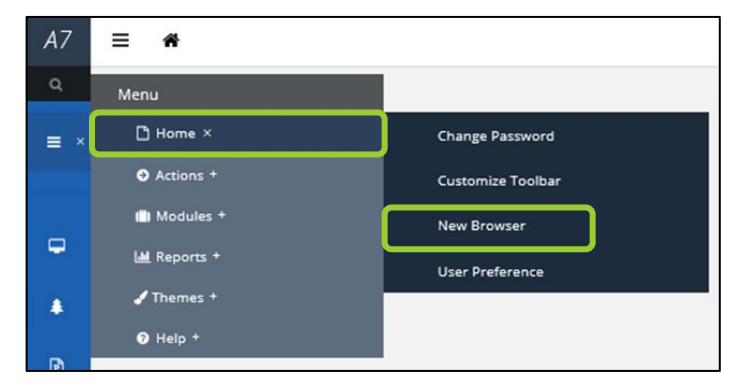

A new browser tab will open next to the original one.

3. Drag this new tab over to separate the new window. (You can drag it to a second computer screen.)

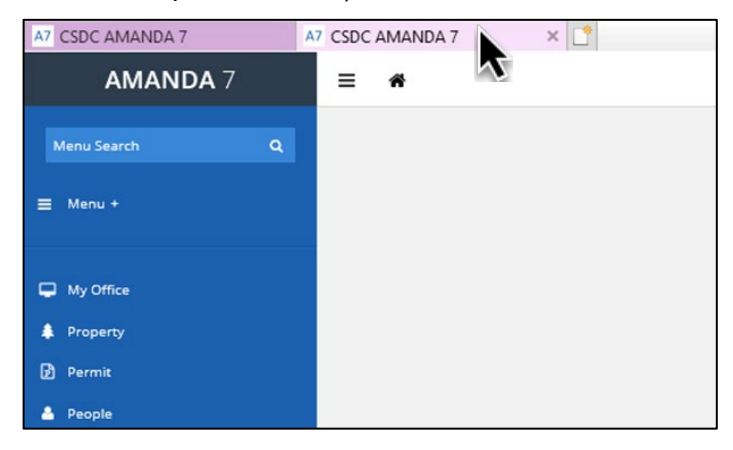

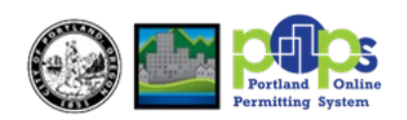